# **Tipps & Tricks**

### **Wir beantworten Ihre Fragen**

Fragen zu Beiträgen in der c't richten Sie bitte an

#### **unsere Kontaktmöglichkeiten:**

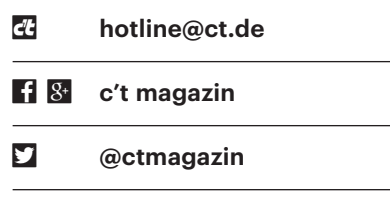

Alle bisher in unserer Hotline veröffentlichten Tipps und Tricks finden Sie unter **www.ct.de/hotline.**

## **Telefonanlage in die neue Zeit retten**

• Ich habe eine analoge Telefonanlage,<br>die auch eine Türsprecheinrichtung<br>und den zugehörigen Türöffner steuert.<br>Dafür ist kaum mehr Ersatz zu bekomdie auch eine Türsprecheinrichtung und den zugehörigen Türöffner steuert. Dafür ist kaum mehr Ersatz zu bekommen. Nun hat die Telekom meinen Analoganschluss gekündigt. Wie kann ich die Anlage weiterverwenden?

Sie können analoge Telefone und An-<br>lagen ohne Änderung auch an VoIP-<br>Anschlüssen weiterbetreiben. Sie benöti-<br>gen dazu nur einen handelsüblichen VoIPlagen ohne Änderung auch an VoIP-Anschlüssen weiterbetreiben. Sie benötigen dazu nur einen handelsüblichen VoIP-Router. Zwar lässt sich auch ein VoIP-Adapter (ab 85 Euro, siehe c't 15/15, S. 146) einsetzen, ein Router bietet aber erheblich mehr Funktionen. Die Anschlüsse an VoIP-Anlagen sind von der Beschaltung und den Anschlussparametern her identisch mit Analoganschlüssen der Telekom.

Sie sollten aber darauf achten, ob Ihre Telefonanlage möglicherweise noch das Impulswahlverfahren verwendet. Viele neuere VoIP-Router beherrschen dieses nicht, sodass Sie damit nicht mehr rauswählen könnten. Falls Ihre Telefonanlage und der VoIP-Router deshalb nicht zusammenarbeiten, schafft ein IWV-MFV-Konverter Abhilfe, der allerdings mit knapp

40 Euro recht teuer ist. Auch ISDN-An lagen und -Geräte lassen sich an VoIP- Anschlüssen weiterbetreiben. Hierzu muss der VoIP-Router über einen internen S<sub>0</sub>-Bus verfügen, an den sich bis zu acht ISDN-Geräte anschließen lassen.

*(uma@ct.de)*

# **KDEConnect mit allen Linux-Desktops**

<sup>1</sup> Ich möchte mein Android-Smart-<br>phone mit dem Linux-Desktop kop-<br>peln, um auf dort gespeicherte Dateien zu-<br>zugreifen und Benachrichtigungen nicht phone mit dem Linux-Desktop koppeln, um auf dort gespeicherte Dateien zuzugreifen und Benachrichtigungen nicht zu verpassen. KDEConnect bietet den passenden Funktionsumfang, allerdings nutze ich als Desktop Unity statt KDE Plasma.

Unter Kubuntu mit Plasma-Desktop<br>
läuft KDEConnect ohne weiteres Zu-<br>
tun. Ist ein Android-Smartphone mit in-<br>
stallierter KDEConnect-App im selben läuft KDEConnect ohne weiteres Zutun. Ist ein Android-Smartphone mit installierter KDEConnect-App im selben WLAN, gelingt das Pairing auf Anhieb. Danach teilen sich die Geräte eine Zwischenablage, der Dateimanager erkennt das eingebundene Gerät. Auf einer anderen grafischen Oberfläche – etwa Unity, Cinnamon oder Xfce – müssen Sie die "KDE Connect Einstellungen" selbst aufrufen, um die gewünschten Funktionen zu aktivieren und das Pairing anzustoßen. Tauchen dabei Probleme auf, muss unter Umständen das Paket qt5-tools nachinstalliert oder einige Ports in der Firewall (1714 bis 1764 TCP/UDP) freigeschaltet werden:

sudo ufw allow 1714:1764/udp sudo ufw allow 1714:1764/tcp sudo ufw reload

Auf anderen Desktops als Plasma sind viele Funktionen von KDEConnect schwer zugänglich: Der Dateimanager sieht das Smartphone nicht und weitere Funktionen sind nirgends grafisch erreichbar. Teilt man auf dem Smartphone eine Datei via KDEConnect-App mit dem Desktop-Rechner, landet diese aber immerhin erfolgreich im Ordner "Downloads".

Das Paket indicator-kdeconnect rüstet auf Nicht-KDE-Desktops ein Panel-Applet nach, das die gesuchten Funktionen in einem Menü bereitstellt. Unter Arch Linux steht es im AUR bereit; für Ubuntu gibt es eine Paketquelle bei Launchpad. Der Befehl

sudo add-apt-repository  $\overline{J}$ .ppa:varlesh-l/indicator-kdeconnect

fügt diese dem System hinzu. An schließend aktualisiert sudo apt-get update die Paketquellen, sodass sich das Paket mit dem Befehl sudo apt-get install indicator-kdeconnect installieren lässt.

Der Menüeintrag "KDE Connect Indicator" beziehungsweise der Befehl indicator-kdeconnect startet daraufhin das Applet, das sich im Panel einnistet. Ein Klick darauf öffnet ein kleines Menü, das das verbundene Gerät nennt, seinen Akkustand zeigt und anbietet, es zu

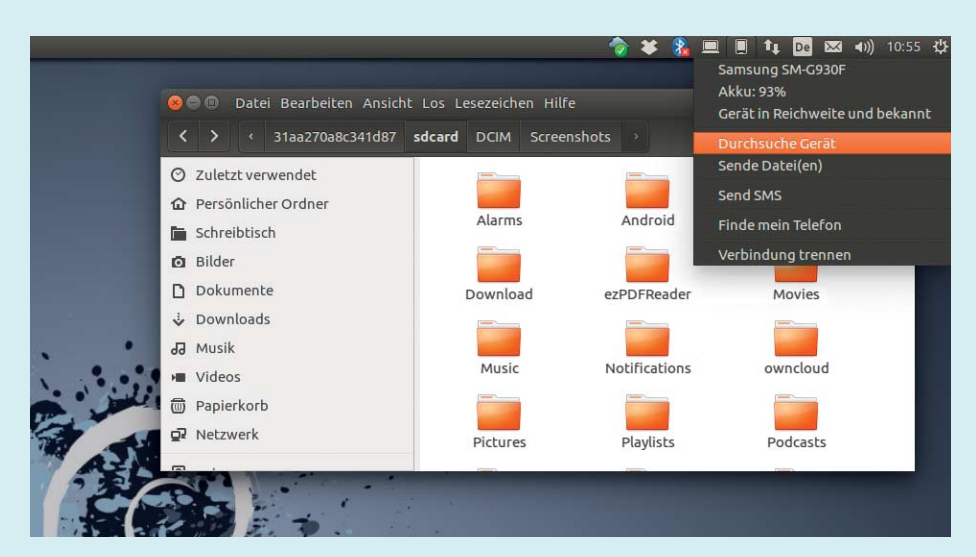

KDEConnect verbindet Smartphone und Desktop via WLAN. Ein Indicator stellt die Funktionen in einem Menü bereit.

durchsuchen oder Dateien an ihn zu senden. *(lmd@ct.de)*

## **Windows 10 installiert ungefragt Store-Apps**

Mein Windows 10 installiert hin und<br>Store, die ich nie haben wollte, etwa Pics-<br>Art. Netflix oder FarmVille 2. Kann ich das wieder Apps und Spiele aus dem Store, die ich nie haben wollte, etwa Pics-Art, Netflix oder FarmVille 2. Kann ich das unterbinden?

Ja, mit einer etwas brachialen Metho-<br>de. Öffnen Sie dazu den Registry-Edi-<br>tor per Windows-Taste, "regedit" und Ein-<br>gabetaste. Navigieren Sie zum Schlüssel de. Öffnen Sie dazu den Registry-Editor per Windows-Taste, "regedit" und Eingabetaste. Navigieren Sie zum Schlüssel HKEY\_CURRENT\_USER\SOFTWARE\Microsoft\Windows\CurrentVersion\ContentDeliveryManager. Klicken Sie mit der rechten Maustaste auf den Schlüssel "ContentDeliveryManager" und wählen Sie "Löschen" - das entfernt den gesamten Schlüssel inklusive diverser Unterschlüssel und -werte. Loggen Sie sich abschließend aus und wieder ein. Als Nebenwirkung wird dabei auch die Funktion "Windows-Blickpunkt" lahmgelegt, die dem Bezug neuer Hintergrundbilder für den Sperrbildschirm dient. Die bereits installierten Store-Apps bekommen wie gewohnt automatische Updates und auch der gewünschte Bezug neuer Apps bereitet keine Probleme.*(jss@ct.de)*

## **Filmsortierung in Kodi optimieren**

• Ich verstehe nicht, warum neu zur<br>Film-Bibliothek hinzugefügte Titel<br>nicht in der korrekten Reihenfolge in der<br>Kategorie "Zuletzt hinzugefügte Filme" Film-Bibliothek hinzugefügte Titel nicht in der korrekten Reihenfolge in der Kategorie "Zuletzt hinzugefügte Filme" auftauchen, wenn überhaupt. Kann man das irgendwo einstellen?

Das liegt daran, dass Kodi sich dort für die Sortierung standardmäßig am Datum der letzten Dateiänderung orientiert.<br>Damit Kodi stattdessen das Hinzufügedie Sortierung standardmäßig am Datum der letzten Dateiänderung orientiert. Damit Kodi stattdessen das Hinzufüge datum zur Bibliothek nutzt, muss man im "userdata"-Ordner eine xml-Datei mit dem Namen "advancedsettings.xml" erzeugen. Das geht am einfachsten, indem man eine dort bereits vorhandene xml-Datei an Ort und Stelle kopiert und entsprechend umbenennt. Den kompletten Inhalt tauscht man dann mit den folgenden Einträgen aus:

 $\langle$ advancedsettings $\rangle$ <videolibrary>

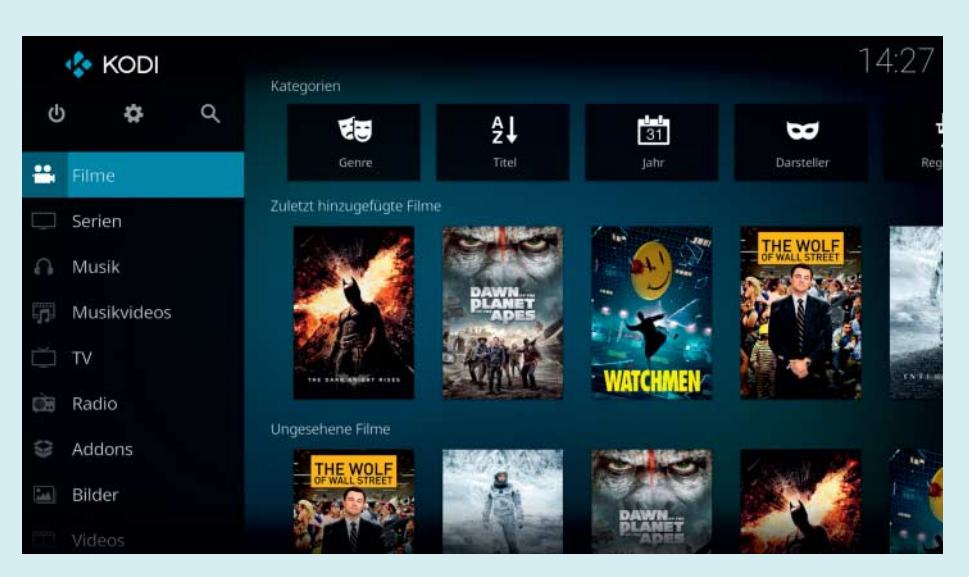

Damit neu in die Bibliothek aufgenommene Filme am Anfang der "Zuletzt hinzugefügte Filme"-Ansicht von Kodi auftauchen, muss man die Advanced Settings mittels einer xml-Datei anpassen.

#### <dateadded>0</dateadded> </videolibrary> </advancedsettings>

Fügt man anschließend nach einem Neustart von Kodi einen Film hinzu und aktualisiert die Bibliothek, taucht der neue Film am Anfang der Kategorie "Zuletzt hinzugefügte Filme" auf. Achtung: Der verwendete Userdata-Ordner befindet sich, je nachdem auf welchem Betriebssystem Kodi läuft, an verschiedenen Stellen. Unter Windows ist es zum Beispiel nicht der Userdata-Ordner in Programme/Kodi-Ordner, sondern der in AppData/Roaming/Kodi. Über den c't-Link finden sich weitere Pfadangaben. *(des@ct.de)*

#### *Pfade zum Userdata-Ordner von Kodi: ct.de/yurg*

# **Hardware-Voraussetzungen für VMs**

• Ich möchte gerne unter Windows virtuelle Maschinen betreiben. Haben<br>Sie Tipps, welche Hardware-Ausstattung<br>mein PC dafür bieten sollte? tuelle Maschinen betreiben. Haben Sie Tipps, welche Hardware-Ausstattung mein PC dafür bieten sollte?

Das hängt von Ihrer persönlichen<br>Belastbarkeit ab, denn an sich geht<br>das mit so ziemlich jedem halbwegs<br>modernen PC. Wir allerdings haben Belastbarkeit ab, denn an sich geht das mit so ziemlich jedem halbwegs modernen PC. Wir allerdings haben erst dann Spaß an der Sache, wenn im PC aus reichend RAM steckt, die VM auf einer SSD gespeichert ist und jeder VM mehr als nur ein CPU-Kern zugewiesen

wurde. Als Prozessor empfehlen wir deshalb mindestens einen Dual-Core mit Hyper-Threading oder einen Quad-Core. Bis auf einige wenige Atom-Modelle beherrschen alle modernen Prozessoren der vergangenen fünf Jahre die dafür notwendige Virtualisierungstechnik VT-x (Intel) beziehungsweise AMD-V (AMD). Diese muss aber auch aktivierbar sein, was beispielsweise einige Notebooks nicht können.

Stellen Sie sicher, dass jeder VM mindestens zwei Prozessor-Kerne zugewiesen wurden. Microsofts Hyper-V beispielsweise weist in der Standardeinstellung jeder VM nur einen Kern zu. Damit läuft die VM zwar auch, aber nur quälend langsam. Ändern Sie das also am besten noch vor dem ersten Start in den Einstellungen der VM. Das Wirtssystem und die VMs können die Kerne gemeinsam nutzen.

Jede laufende VM belegt Arbeitsspeicher wie ein echter PC und den knapst sie sich vom vorhandenen RAM ab, sodass der Platz in dem Moment weder dem Wirtssystem noch den VMs zur Verfügung steht. Planen Sie daher je nach Verwendungszweck der VMs mindestens zwei bis vier GByte pro gleichzeitig laufender VM ein. Der Speicherbedarf lässt sich bei VMs verringern, die größtenteils im Leerlauf sind, denn Virtualisierungslösungen wie Hyper-V können den Speicher dynamisch zuweisen – dann belegt die VM nur noch den Arbeitsspeicher, der wirklich benötigt wird, während sich der freie Speicher wieder außerhalb der VM nutzen lässt.

Speichern sollten Sie die VM – ge nauer: die virtuelle Festplatte – am besten auf einer SSD. Denn genau wie eine native Installation profitieren auch Installationen in VMs vom Geschwindigkeitsvorsprung gegenüber herkömmlichen Magnet platten. *(axv@ct.de)*

## **LibreOffice 5.3 auf klassische Oberfläche zurückschalten**

• Nachdem ich die neue LibreOffice-<br>Version 5.3 installiert hatte, habe ich<br>in der neuen Ribbon-ähnlichen Oberflä-<br>che per Optionen die experimentellen Version 5.3 installiert hatte, habe ich in der neuen Ribbon-ähnlichen Oberfläche per Optionen die experimentellen Funktionen aktiviert und dann unter "Ansicht/Symbolleisten-Ansicht" auf "Symbolband" umgeschaltet. Wie schalte ich auf die alte Ansicht zurück?

Sie müssen lediglich das klassische<br>Menü zusätzlich zum Symbolband<br>einblenden. Dazu klicken Sie auf das Sym-<br>bol links neben dem Reiter "Datei" und Menü zusätzlich zum Symbolband einblenden. Dazu klicken Sie auf das Symbol links neben dem Reiter "Datei" und wählen im sich öffnenden Menü den Eintrag "Menüleiste". Über "Ansicht/Symbolleisten-Aussehen/Standard" können Sie dann die Oberfläche auf die gewohnten Menüs und Symbolleisten zurücksetzen. *(db@ct.de)*

## **Neuer PC startet mit alter Grafikkarte nicht**

Solution Neuer Windows-10-PC hat eine<br>
schlappe Grafikkarte. Deshalb habe<br>
ich meine alte MSI GTX760OC einge-<br>
baut. aber damit blieb der PC beim Booschlappe Grafikkarte. Deshalb habe ich meine alte MSI GTX760OC eingebaut, aber damit blieb der PC beim Booten hängen. Auch eine Gigabyte-Grafikkarte mit GeForce GTX 650 brachte keine Abhilfe – woran kann das liegen?

**IF Ihr neuer Windows-10-PC startet ver-**<br>
mutlich im UEFI-Modus mit aktivier-<br>
tem Secure Boot – und ältere Grafikkarten<br>
arbeiten oft mit einem "VGA-BIOS", das mutlich im UEFI-Modus mit aktiviertem Secure Boot – und ältere Grafikkarten arbeiten oft mit einem "VGA-BIOS", das

nicht UEFI-kompatibel ist. Daher verweigert das BIOS den Startvorgang.

Für manche nicht allzu alte Grafikkarten gibt es Firmware-Updates, die ein UEFI-kompatibles VGA-BIOS nachrüsten. Das müssen Sie dann aber zunächst in einem anderen PC aufspielen. Falls es für Ihre Karte kein Firmware-Update gibt, können Sie versuchen, ob es nach dem Abschalten von Secure Boot funktioniert. Bei den meisten Rechnern lässt sich UEFI Secure Boot im BIOS-Setup abschalten, oft verbirgt sich diese Option in einem Untermenü mit einer der Bezeichnungen "Security" oder "Boot" - leider ist das nicht einheitlich geregelt.

Falls das System mit der alten Grafikkarte im UEFI-Modus ohne Secure Boot ebenfalls nicht startet, dann ist die einfachste Lösung, eine neue Grafikkarte zu kaufen. Wenn es unbedingt die alte sein soll, dann können Sie bei den meisten PCs per BIOS-Setup vom UEFI-Startmodus in den "Legacy"- oder "BIOS"-Bootmodus umschalten, bei dem die UEFI-Firmware vor dem Start des Betriebssystems ein Compatibility Support Module (CSM) nachlädt. Allerdings startet dann das vorinstallierte Windows 10 nicht mehr. Das lässt sich zwar ebenfalls beheben, ist aber aufwendig, siehe c't 15/13 auf Seite 134. Unter anderem müssen Sie dazu die Festplatte oder SSD mit der Systempartition umformatieren, nämlich von MBR- auf GPT-Verwaltung. *(ciw@ct.de)*

## **Festplatten entsorgen**

O Ich habe etliche Kilo alter Festplatten,<br>die ich der Entsorgung zuführen<br>möchte. Nun habe ich gelesen, dass eine<br>Schattenwirtschaft funktionstüchtig ins die ich der Entsorgung zuführen möchte. Nun habe ich gelesen, dass eine Schattenwirtschaft funktionstüchtig ins Recycling gegebene Platten auf verwertbares Material untersucht. Wie kann ich sicherstellen, dass das keinen Erfolg hat?

Die sicherste Methode ist es, die Da-<br>tenträger eigenhändig physisch zu tenträger eigenhändig physisch zu

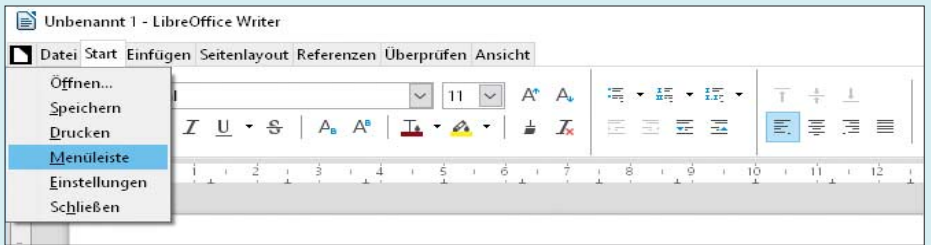

Auf der neuen Oberfläche von LibreOffice 5.3 lässt sich das klassische Menü über das Symbol neben dem Reiter "Datei" zusätzlich einblenden.

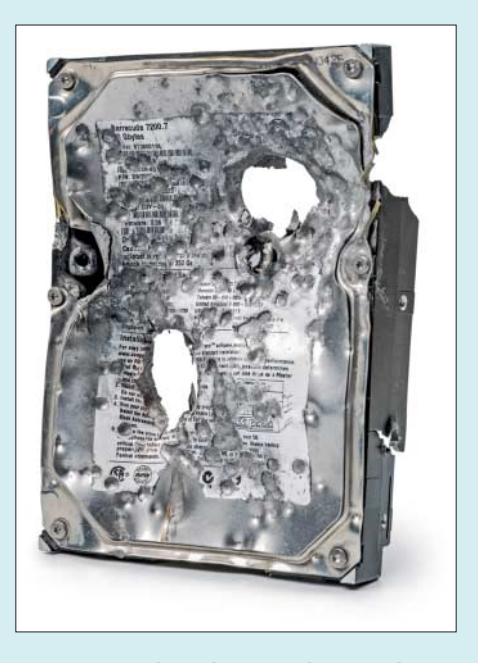

Sie müssen Ihre alte Festplatte nicht gleich erschießen – gründlich löschen genügt, damit im Schatten von Deponien keine verwertbaren Informationen mehr schürfbar sind.

zerstören: auseinandernehmen, kaputtkloppen oder als Zielscheibe auf dem Schießstand verwenden. Für die Entsorgung dieser Reste bleibt dann immer noch der Elektroschrott auf dem nächstgelegenen Wertstoffhof. Wer es weniger martialisch mag, kann die Daten auch löschen, indem er die gesamte Platte einmal überschreibt. Wenn auf den Festplatten personenbezogene oder gar besonders schützenswerte Daten gespeichert sind, gelten strenge Vorschriften, wie diese zu behandeln sind, siehe c't 8/16 auf Seite 136.

Unter Linux gelingt das einfache Löschen mit dd. Windows-Nutzer verwenden als Admin am besten diskpart, lassen sich die Liste der Platten mit list disk ausgeben, wählen mit sel disk x die zu löschende Platte aus (x ist dabei durch die Nummer der Platte zu ersetzen) und fordern das Programm dann mit clean all auf, die vollständige Platte mit Nullen zu beschreiben; ein clean ohne all genügt nicht.

Dem systematischen Datamining im Schatten von Deponien irgendwo auf der Welt entgeht man sowohl mit der Zerstörung als auch mit dem Löschen. Eine in der Praxis zu vernachlässigende Unsicherheit bleibt: Professionelle Datenretter könnten unter Umständen noch einzelne Bits von einer solchen Platte kratzen – doch arbeiten die nicht im Erpressungsgeschäft. *(ps@ct.de)*